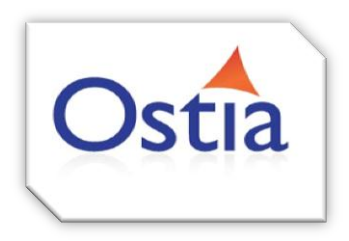

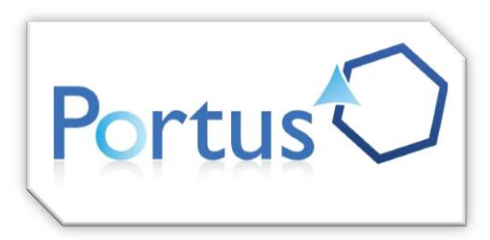

# **Ostia Software Solutions | Portus v4.3 (Brazil)**

# - **Quick Start Guide**

#### **Getting Started**:

This is a quick start guide to install Portus. This guide assumes the reader is familiar with Eclipse. However, if not, please see our '*Introduction to Eclipse*' guide found here[: Eclipse-Getting Started](http://www.ostiasolutions.com/documentation/v431/gettingstarted/eclintro.htm)

------------------------------------------------------------------------------

## **Download & Install Eclipse:**

It is suggested that you use the Eclipse provided by the Ostia team. This contains all the necessary plugins required for the Portus Control Centre.

For **Windows** XP, Vista, 7 &/or 8 download [Eclipse3.7-32Bit](http://cloud.ostiasolutions.com/eclipse37/windows/Portus-431-Win32.zip) or [Eclipse3.7-64Bit](http://cloud.ostiasolutions.com/eclipse37/windows/Portus-431-Win64.zip)

For **Linux** download [Eclipse3.7-32Bit](http://cloud.ostiasolutions.com/eclipse37/linux/Portus-431-LinuxGTK-x86.zip) or [Eclipse3.7-64Bit](http://cloud.ostiasolutions.com/eclipse37/linux/Portus-431-LinuxGTK-x86-64.zip)

------------------------------------------------------------------------------

### **Installing Portus Control Centre:**

To begin the Portus Control Centre installation, launch Eclipse.

From within Eclipse, go to the **Help** option on the top most toolbar and select **Install New Software…** From there, the 'Install' dialog will appear.

Select '*Add*' to display the 'Add repository' dialog – Name the repository e.g. Portus Update Site and enter the following into the location field:

#### **<http://cloud.ostiasolutions.com/Portus/brazilUpdateSite>**

and select **OK.**

**Important**: Before proceeding, please ensure the '*Contact all update sites during install to find required software'* check-box is selected. This ensures a smooth install as any additional software required will be installed.

Following this, you should now be given the option to install the 'Portus Control Centre' and the 'Portus Server Install Kits'.

Select the 'Portus Control Centre' and the desired 'Portus Server Install Kits'.

Click '*Next*' to review the installation details and follow the remaining steps.

Finally, to complete the installation, Eclipse will prompt you to restart – Hit 'Restart now'. Once Eclipse has restarted you will have successfully installed and will be presented with the Portus Control Centre.

### **First Time Use & Server Deployment**

After restarting the eclipse application – You will be presented with a first time use dialog. This dialog will present the options to create an initial project and to deploy the Portus server.

To continue and deploy the server files, hit '*Continue*' otherwise hit '*Later*' to add the server files at a later date.

To launch the server deployment wizard hit '*Continue*'.

To begin, you must point Portus at your Portus license which you should have received from Ostia Solutions – In the event that you have not received a license please contact [support@ostiasolutions.com.](mailto:support@ostiasolutions.com)

Once you have selected a valid Portus license, you should be presented with the available license kits for deployment. – Select the license kit and hit '*Next*'.

For Windows, on the next dialog, hit '*Launch Setup*' to begin the server installation setup wizard. Follow the simple steps in this wizard to complete installation.

For all other operating systems, you need to deploy the server installation files to the target system. This is done via SSH or FTP. Once the transfer has completed, follow the instructions provided by the wizard to install the software on the remote system.

Once deployment/installation has completed successfully, hit '*Nex*t' to continue.

Finally, you will be presented with the 'Verify Portus server accessibility' dialog. From here you can view the server status by hitting the '*Display server status'* button.

You can also configure drivers for your server from here. Hit '*Configure driver(s)*' and select the drivers you wish to use. Hit '*Configure*' and '*Done*'. Finally hit '*Finish*' on the 'Verify Portus server accessibility' dialog.

You have now completed the Portus control centre and server installation.

**Trouble Shooting**: In the event you are having difficulty with any of the steps in this guide – You can view our trouble shooting guides here[; Portus Documentation.](http://www.ostiasolutions.com/documentation/v431/overview.htm)

If you continue to experience installation issues you can contact our support team at **[support@ostiasolutions.com](mailto:support@ostiasolutions.com)**

Page | 2